## 정책기획담당관 (예산팀)

# 2018년 기금운용계획 e-호조 매뉴얼

목 차

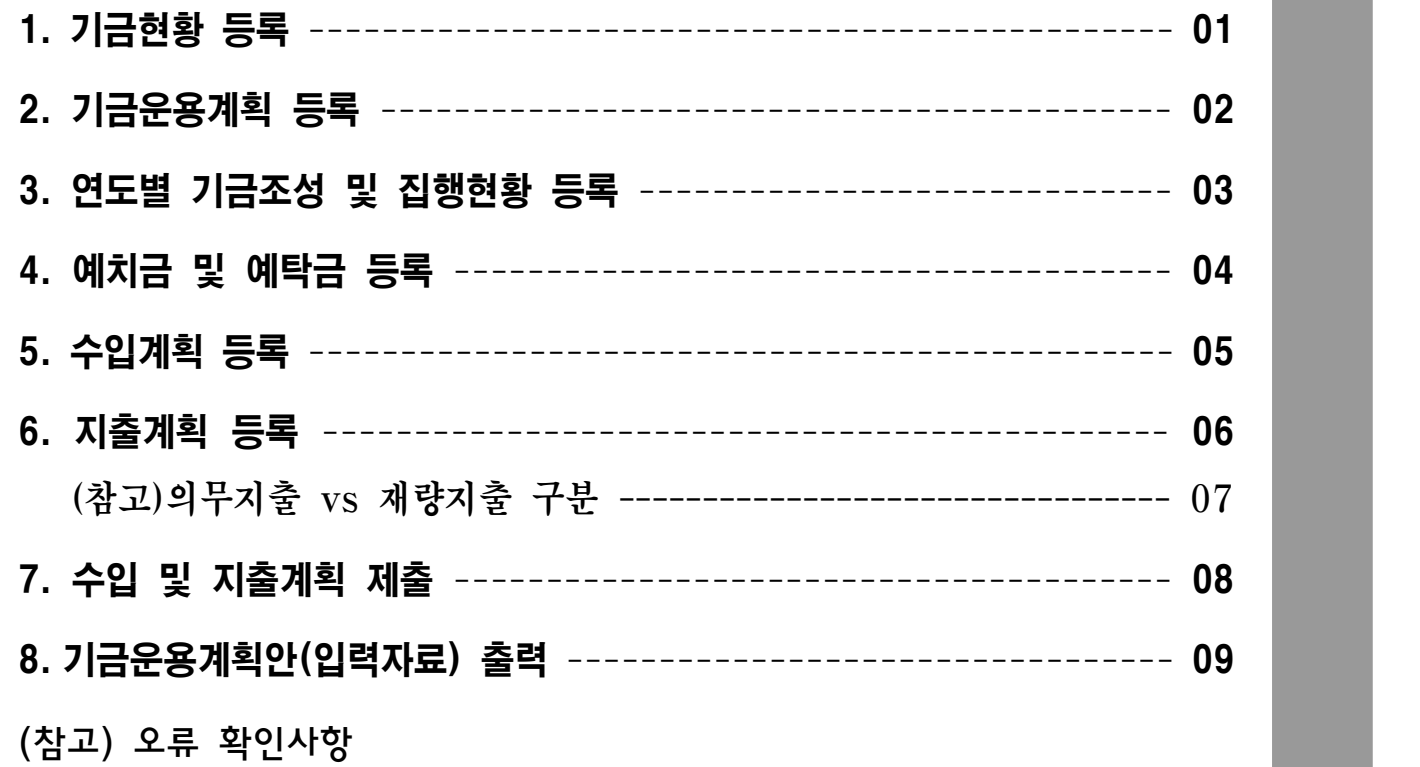

#### ▲ 기본회계년도 : 2018년도로 설정

기본회계년도를 2018년으로 설정하지 않으면, 각 메뉴마다 회계연도를 2018년으로 설정해야함

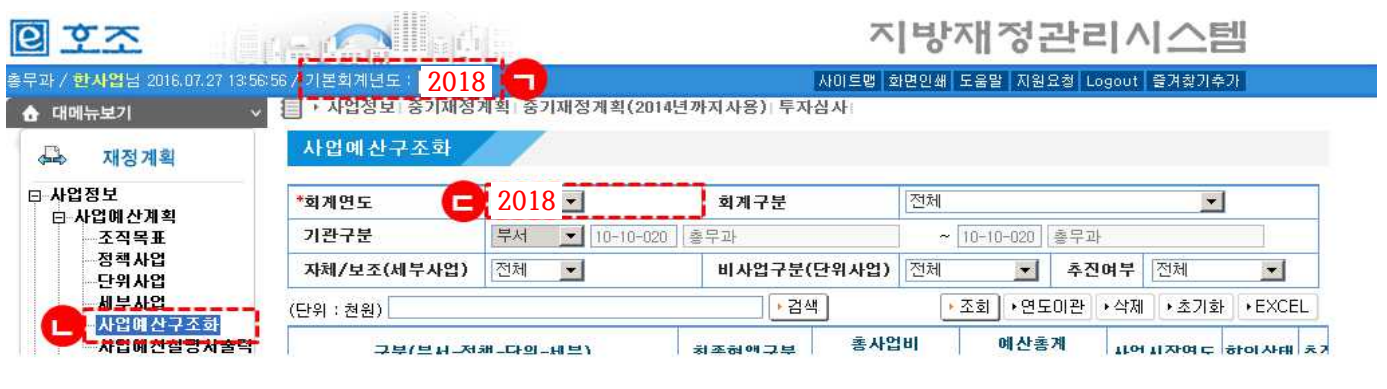

## 01. 기금현황 등록

### e-호조 화면위치 예산관리 → 예산편성 → 기금관리 → 기금현황 등록

- 조회조건 선택, [조회] 버튼 클릭
- 2017년도말 조성금액(전망치) 입력
- 2018년까지 융자금미회수채권이 있는 경우 입력
- [저장] 버튼을 클릭

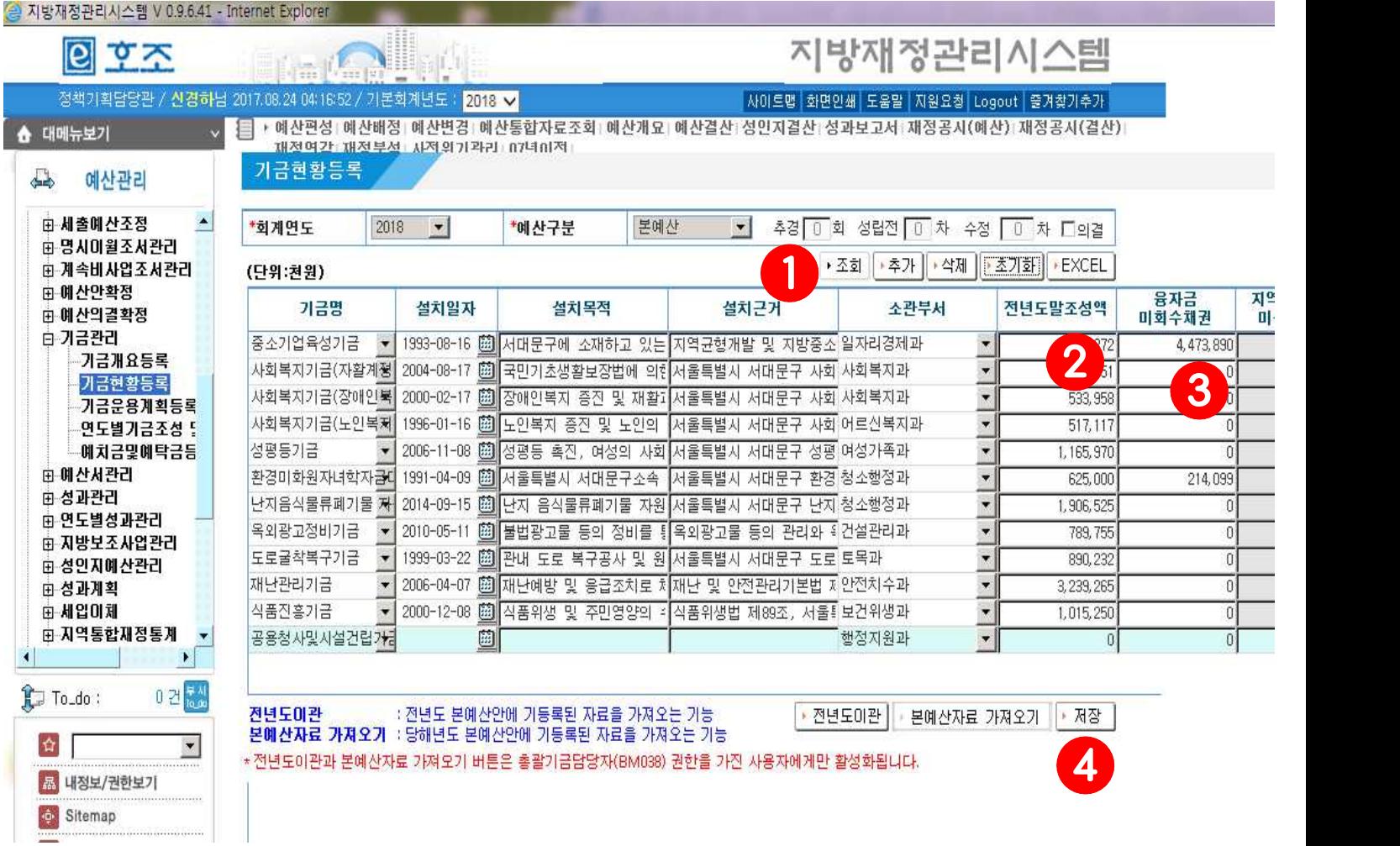

## 02. 기금운용계획 등록

#### e-호조 화면위치 예산관리 → 예산편성 → 기금관리 → 기금운용계획 등록

- ➀ 조회조건 선택
- ➁ [조회] 버튼 클릭
- ➂ [전년도이관] 버튼 클릭
- ➃ 운용총칙(기금운용의 기본방향) 내역을 확인하여 추가/수정/삭제
- ➄ [저장] 버튼을 클릭

#### 기금운용계획등록

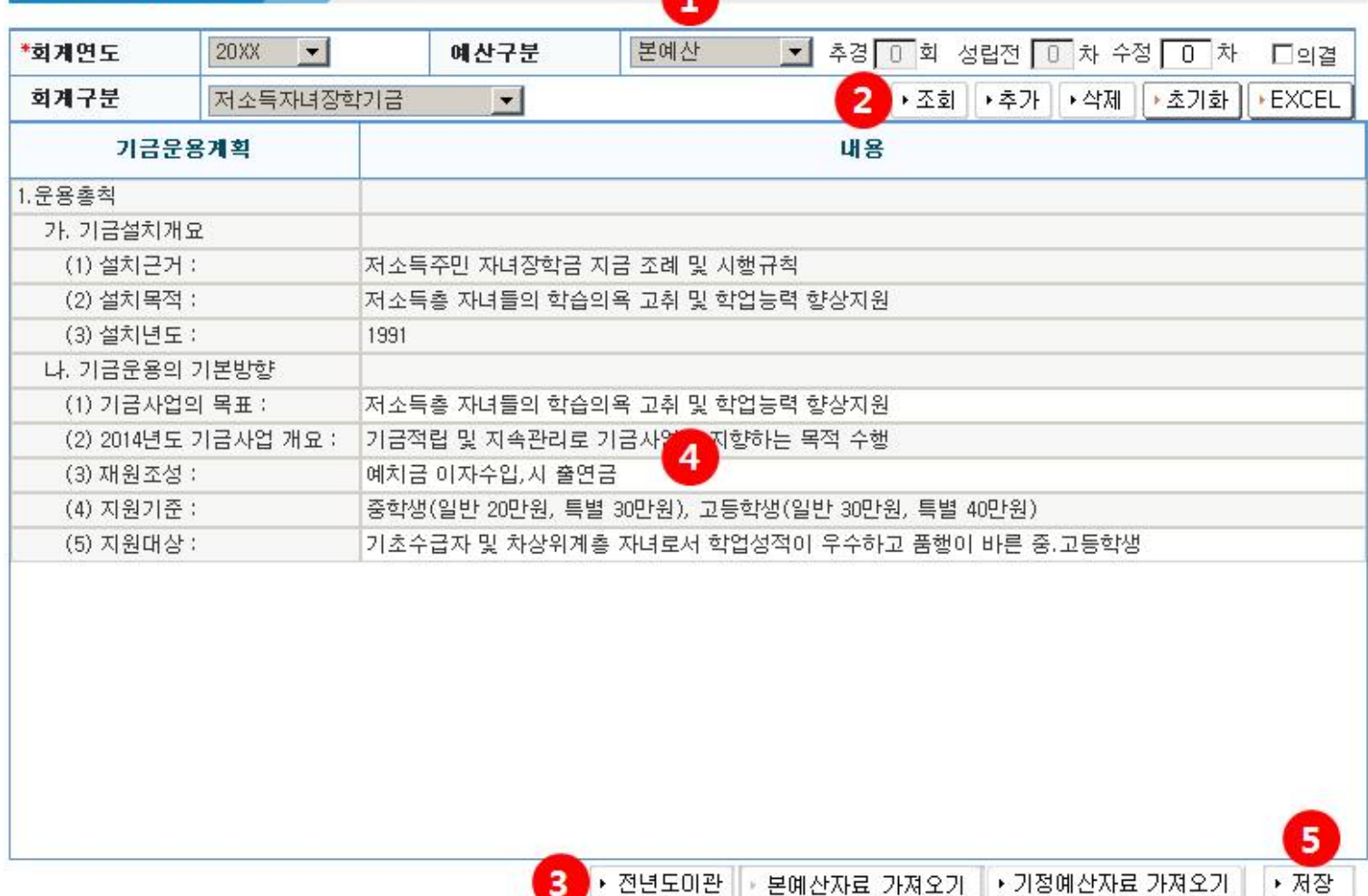

## 03. 연도별 기금조성 및 집행현황 등록

e-호조 화면위치 예산관리 → 예산편성 → 기금관리 → 연도별 기금조성 및 집행현황 등록

- ➀ 조회조건 선택
- ➁ [조회] 버튼 클릭
- ➂ [전년도이관] 버튼
- ➃ 2016년 이전자료는 결산자료로 자동 생성되며, 2018년 자료는 수입ㆍ지출계획(매뉴얼3-4) 입력시 자동생성 ★ 2017년 자료만 입력가능 : 2017년도 결산 전망액 작성(12월말까지 수입 및 지출계획 포함한 전망치)
- ➄ [저장] 버튼을 클릭

연도별기금조성 및 집행현황등록

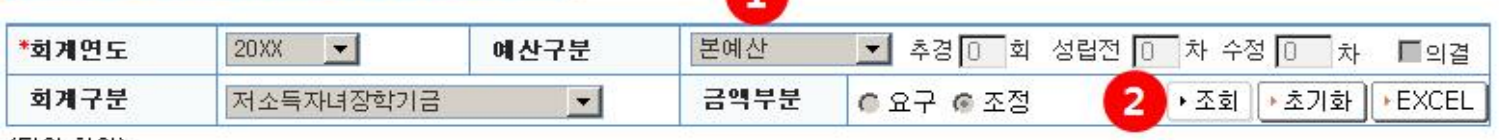

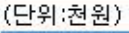

 $\left| \cdot \right|$ 

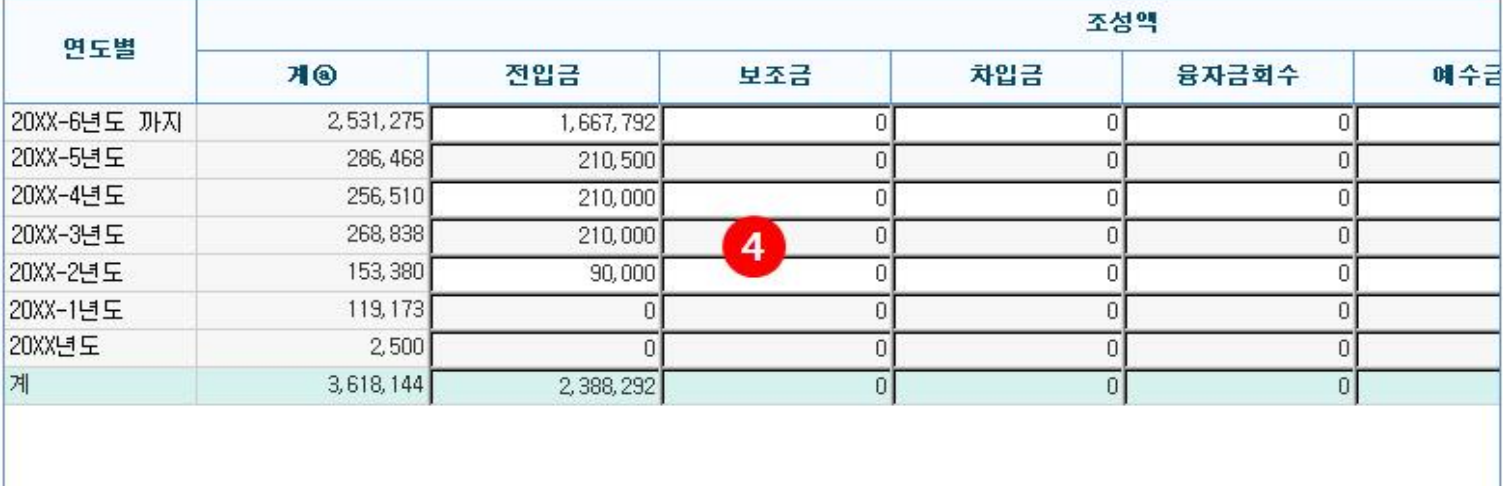

▶ 전년도미관 │▶결산자료가져오기│ ▶ 본예산자료 가져오기 3

5

▶ 저장

※예치금(회수) 및 예탁금(상환)은 제외됨

전년도이관 Ⅰ 전년도 본예산안에 기둥록된 자료을 가져오는 기능

: 예산결산관리에서 결산완료된 자료을 가져오는 기능(2008년부터 기금계획회계년도-2년도까지) 결산자료가져오기

본에산자료가져오기 : 당해년도 본예산안에 기둥록된 자료을 가져오는 기능

## 04. 예치금 및 예탁금 등록

e-호조 화면위치 예산관리 → 예산편성 → 기금관리 → 예치금 및 예탁금 등록

- ➀ 조회조건 선택
- ➁ [조회] 버튼 클릭
- ➂ [전년도이관] 버튼
- ➃ [예치금] 탭을 클릭하고 예치금 내역을 예치처별로 연도별 예치금 입력 2016년 : 결산상 예치금 입력
- 2017년 : 2017.12월말까지 예정금액 입력 = 수입계획 상의 예치금
- 2018년 : 2018.12월말 예정금액 입력 = 지출계획 상의 예치금
- ➄ [저장] 버튼을 클릭

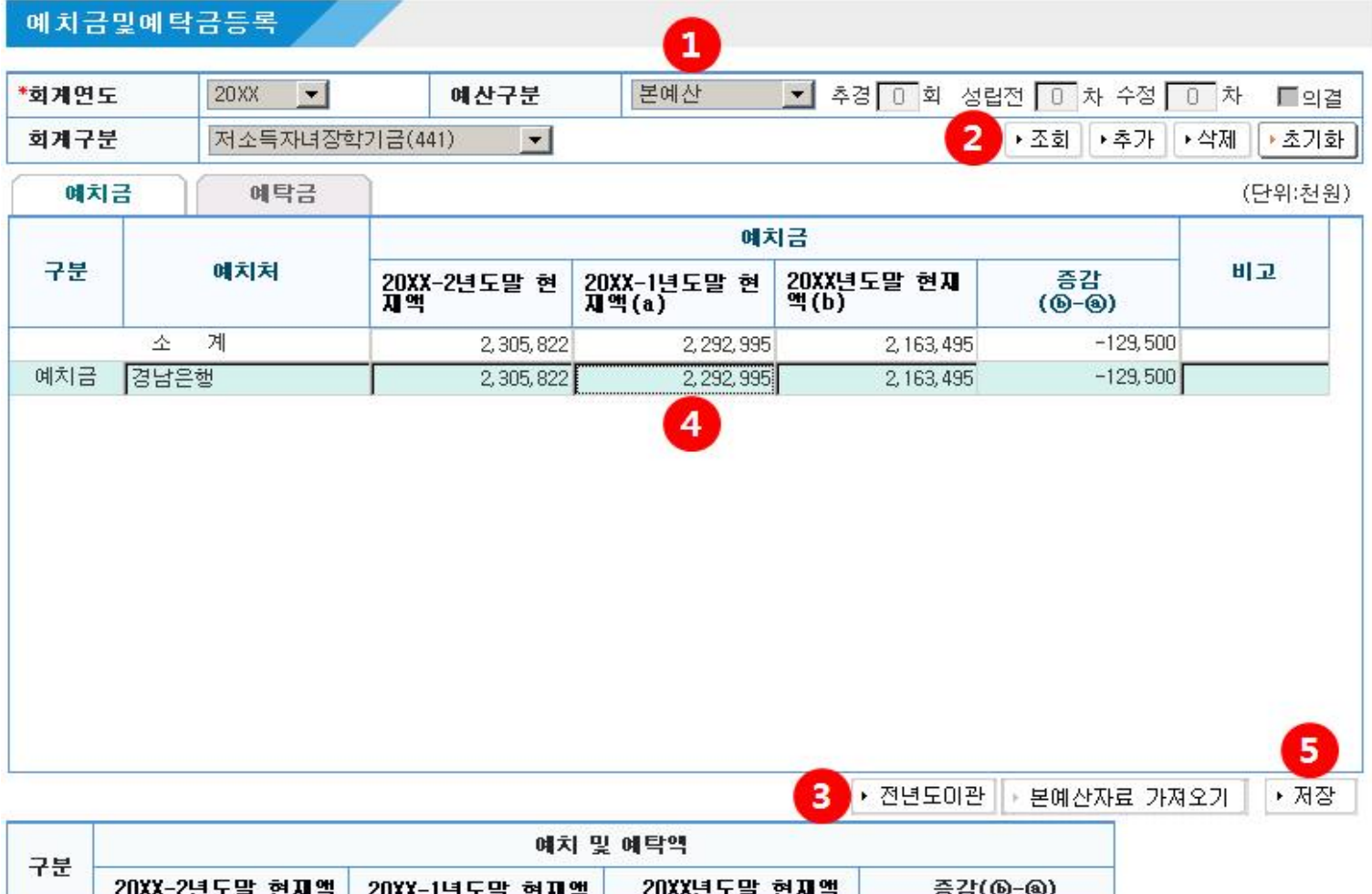

![](_page_5_Picture_97.jpeg)

## 05. 수입계획 등록

e-호조 화면위치 예산관리 → 예산편성 → 세입예산요구 → 세입요구목록

#### 조회조건 선택

- [조회] 버튼 클릭
- 부서/회계를 더블클릭하여 세입요구등록 화면으로 이동
- 전년도 예산 탭 클릭 : 전년도 본예산을 복사해서 작성 할 경우 전년도 예산 탭에서 복사해서 작성
- 복사 할 전년도 세입예산 편성내역 선택(마우스로 드래그)
- [복사] 버튼을 클릭 : 선택한 전년도 세입예산이 세입예산요구 탭으로 복사됨
- 세입예산요구 탭을 클릭
- 세입예산요구 내역을 세입과목 및 산출근거별로 구분하여 입력
- 단가표기(☑) 여부 체크
- 세입예산요구 시 기재할 요구내역 입력
- ⑪ 세입과목을 추가하는 경우 : [추가] 버튼을 클릭
- ⑫ [저장] 버튼을 클릭

![](_page_6_Picture_79.jpeg)

![](_page_6_Picture_80.jpeg)

## 06. 지출계획 등록

e-호조 화면위치 | 예산관리 → 예산편성 → 세출예산요구 → 세출요구목록

#### ➀ 조회조건 선택

- ➁ [조회] 버튼 클릭
- ➂ 해당 세부사업을 더블클릭하여 세출요구등록 화면으로 이동, 세부사업이 없는 경우 하단의 신규등록방법 확인
- ➃ 신규로 요구등록을 하기 위해 [추가] 버튼을 클릭
- ➄ 세출예산 요구등록 내역 입력 : 통계목 선택 후 산출근거 자세히 입력
- ➅ 하단의 재원별 금액란에 해당 금액에 대한 재원별 편성액을 입력
- ★ 전년도 예산 탭을 클릭하여 이전년도 편성내역을 복사해 수정하는 방식으로 예산편성 요구등록 가능
- ➆ 요구사유가 필요한 경우 내용 입력
- ➇ [저장] 버튼을 클릭해 세출요구등록 추가 작업 완료

#### 세출요구목록

![](_page_7_Picture_164.jpeg)

세출요구등록

![](_page_7_Picture_165.jpeg)

![](_page_7_Figure_14.jpeg)

![](_page_7_Figure_15.jpeg)

## ★ 세부사업 신규 등록 방법 ➀ 이호조 화면위치 : 재정계획 ➜ 사업정보 ➜ 사업예산계획 ➜ 세부사업 ➁ 단위사업 옆 돋보기 클릭, 세부사업이 위치할 단위사업 선택(더블클릭) ➂ 단위사업명 밑에 [조회] 버튼 클릭 ➃ 이호조 화면 하단의 [등록] 버튼 클릭

➄ 새창에서 세부사업 내용 입력

## (참고) 의무지출 vs 재량지출 구분

![](_page_8_Picture_184.jpeg)

## 07. 수입 및 지출계획 입력자료 제출

#### e-호조 화면위치 | 예산관리 → 예산편성 → 예산편성요구결재 → 제출요청

8

- ➀ 조회조건 선택
- ➁ [조회] 버튼 클릭
- ➂ 제출요청 하고자 하는 자료 앞쪽의 □에 체크 상단의 "전체선택" 클릭하면 전체자료 체크가능
- ➃ [제출요청] 버튼을 클릭

![](_page_9_Picture_269.jpeg)

#### e-호조 화면위치 예산관리 → 예산편성 → 예산편성요구결재 → 제출승인(부서장)

- ➀ 조회조건 선택
- ➁ [조회] 버튼 클릭
- ➂ 제출승인 하고자 하는 자료 앞쪽의 □에 체크 상단의 "전체선택" 클릭하면 전체자료 체크가능
- ➃ [제출승인] 버튼을 클릭

![](_page_9_Picture_270.jpeg)

#### e-호조 화면위치 | 예산관리 → 예산편성 → 예산편성요구결재 → 제출 제출 ➀ 조회조건 선택 추경 미 회 **1** 성립전 미차 예산구분 \*회계년도 20XX <u>-</u> 본예산  $\left| \cdot \right|$ 수정 미차 ➁ [조회] 버튼 클릭  $\begin{tabular}{|c|c|c|c|c|} \hline $\alpha \Rightarrow $\alpha$ & $\alpha$ \\ \hline \end{tabular}$ 부서 Q ~ 10-05-010 기획감사실 요구차수  $\alpha$ 10-05-010 기획감사실 진행상태 제출승인 회계구분 일반회계 • 자체/보조 **교자체** ■보조  $\mathbf{r}$ ➂ 제출 하고자 하는 자료 앞쪽의 □에 체크 2 조회 **조기화** 상단의 "전체선택" 클릭하면 전체자료 체크가능 <sup>전체취소</sup> 공원/정책/단위/세부 요구액 시행일자 진행상태 회계구분 처리자 1,563,000 E <mark>느</mark>를일반회계 1,563,000 일반회계 ➃ [제출] 버튼을 클릭1.563.000 20XX.07.17 제출승인 ज 기획감사실 일반회계 이대리 日세출총계  $\square$ 1,563,000 - 무기획감사실 П 1,563,000 € <u>」</u><br>├─日주요시책 전략적 홓보. 巨 528,000 -<br>- <mark>쿠시정홍보 효율성 제고(일반화계)</mark> п 528,000 일반회계 <del>- 다음 좋은 표를 등 세고(</del>들은 다<br>- 같원통합 인터넷방송 사업<br>- 비전호비 미디어 우역  $\overline{\triangledown}$ 28,000 20XX.07.17 제출승인 일반회계 이대리 Þ 시정홍보 미디어 운영 500,000 20XX.07.17 제출승인 일반회계 이대리 - <mark>다견전재정 운영</mark> 肩 35,000 니 - 그래 : 0<br><mark>- 그 지역의 비전과 연계</mark>된 예산운영(일반회계)<br>- - - - - 효율적 예산운영 п 35,000 일반회계  $\overline{\mathbf{v}}$ 35,000 20XX.07.17 제출승인 일반회계 이대리 .<br>- <mark>구사업관리테스트를 위한 정책사업\_1</mark> Г 1,000,000  $\Box$ <mark>나무 사업관리 테스트 단위사업 1(일반회</mark>) 1.000.000 일반회계  $\overline{v}$ 1,000,000 20XX.07.17 제출승인 4 일반회계 사업관리테스트 세부사업 1 이대리 ●<br>|• 제출 ||•제출취소 ||• 출력

## 08. 기<del>금운용</del>계획(안) 입력자료

#### e-호조 화면위치 예산관리 → 예산편성 → 예산서관리 → 기금운용계획

- ➀ 조회조건 선택
	- 회계연도 : 2018년, 예산구분 : 본예산, 금액구분 : 요구, 기금종류:해당기금
	- 출력구분 선택 : 묶음출력
- ➁ [출력] 버튼 클릭
- ➂ 새창 상단의 [저장 아이콘] 클릭
- ➃ PDF 파일로 저장

![](_page_10_Picture_8.jpeg)

## < 운용계획안 출력 후 최종 오류사항 확인 >

○ 2017년도말 조성액(2017년 결산전망액) : 4 + B - ©

- Ⓐ 17.9월 현재시점의 계좌 잔액(예금 및 공금계좌 합산금액)
- $(B)$  9월 이후 수입예정액(이자, 과태료 등)
- Ⓒ 9월 이후 지출예정액
- 1. 운용총칙 : 2017년도말 조성액

= 자금운용계획, 수입계획 : 예치금회수

- = 예치금 명세 : 2017년도말 현재액
- 2. 운용총칙 : 2018년도말 조성액
	- = 자금운용계획, 지출계획 : 예치금
	- = 연도별 기금조성 및 집행현황 : 합계의 잔액
	- = 예치금 명세 : 2018년도말 현재액

(참고) 기금계좌 거래내역 및 잔고 확인방법 ‣ 통합자금관리시스템 ⇒ 자금관리 ⇒ 전자보고서 ⇒ 세출보고서 ⇒ 계좌별 세입세출 자금일계표 : 회계연도 설정(현재시점의 계좌 잔고 확인 가능) ▶ 통합자금관리시스템 ⇒ 자금관리 ⇒ 기금업무 ⇒ 계좌별  $\Rightarrow$  기금계좌 거래내역장 : 회계연도 설정 ※ 조회 권한이 없는 경우 재무과 기금담당자에게 통합자금관리시스템 권한 요청